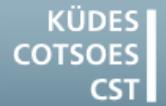

Konferenz der Übersetzungsdienste europäischer Staaten Conference of Translation Services of European States Conférence des Services de Traduction des Etats Européens

# TIPS & TRI

# TO GET THE MOST OUT OF YOUR COMPUTER/CAT TOOLS

# **Windows 7**

## **Setting keyboard shortcuts to open programs faster**

A longstanding but little-known feature of Windows is the possibility to launch frequently used programs with keyboard shortcuts.

- **1.** On the **Start** menu, right-click on a program and select **Properties**.
- **2.** Click in the **Shortcut key** field, and enter the key combination you would like to use to run the program.

You will then be able to access the program from anywhere.

N.B.: This feature also works with folders in Windows Explorer.

# **Renaming multiple files or folders quickly**

To rename multiple files or folders simply:

- **1.** Select a file or folder in Windows Explorer.
- **2.** Press **[F2]**.
- **3.** Enter the new file name.
- **4.** Then press the **[Tab]** key instead of Enter.

Windows Explorer moves to the next file and selects the file name to change.

# **Word 2010**

# **Deleting double spaces using the grammar checker**

Double spaces between words crop up over and over. On screen, they are barely visible on the preview, even when display of noprinting characters is activated. You can quickly track down any double spaces using the grammar checker.

#### **Grammar settings:**

- **1.** On the **File** menu, click on the **Options** button.
- **2.** Choose the **Proofing** option.
- **3.** Click on the **Settings** button in the middle of the window to open the grammar settings dialogue.
- **4.** Under **Grammar**, tick the **Punctuation** option.
- **5.** Click **OK** to close the dialogue window.
- **6.** Activate the Word option **Mark grammar errors as you type**. The grammar checker will now mark problem points with a wavy green line under the text as you type. If this bothers you as you write, you can switch this setting off.
- **7.** Click **OK** to close the **Options** window.

#### **Grammar check:**

If you have selected the grammar check during typing, you will see where corrections are needed as you enter the text. Right-click on the wavy green line. If double spaces have been found, Word will propose the two words in the menu, separated by a single space. To correct, click on this menu option.

 If you dislike the checking of grammar during typing, you can start the grammar checker once you have finished entering text by pressing the **[F7]** key. Double spaces between words are marked here too, and you can correct them by clicking on the **Change** button.

# **Black bars in place of bullets and numbers**

When opening Word documents, bullet points and automatic numbering are often suddenly replaced by black bars, even though the styles are correct.

This is caused by a bug in the software. In most cases, the following approach helps:

- **1.** Place the cursor behind the first black bar and press the left arrow key.
- **2.** Press **[Ctrl]+[Shift]+[S]** simultaneously.
- **3.** The **Apply Styles** dialogue will open.
- **4.** Click on the **Reapply** button.

The automatic bullet points and numbers will reappear.

Tip: Avoid formatting automatic numbers and bullet points separately. The font and text size should come from the associated style.

# **SDL Trados Studio 2014**

# **The project list contains a damaged project that stops SDL Trados Studio from opening.**

- **1.** Open Windows Explorer.
- **2.** Go to the folder *<user name>\My Documents\Studio2014\Projects*.
- **3.** Delete the file *projects.xml*.

SDL Trados Studio should run now, but all the projects will have been removed from the project list.

## **Error message: "Object reference not set to an instance of an object"**

This error message can be caused by a number of things. Try the following series of solutions:

- **1.** In SDL Trados Studio, reset the window layout: **View** ribbon > **Reset Window Layout** button.
- **2.** Close and reopen SDL Trados Studio.
- **3.** Restart your computer.
- **4.** Close SDL Trados Studio and, in Windows Explorer, go to the folder *User\<user name>\AppData\Roaming\ SDL\SDL Trados Studio\[XX.0.0.0]*.

Delete the following files:

- *BaseSettings.xml*
- *plugincache.xml*
- *UserSettings.xml*

Reopen SDL Trados Studio.

N.B. This process will reset any userspecified settings (window positions, colours, text size, etc.).

**5.** Close SDL Trados Studio. In Windows Explorer, go to the folder *<user name>\ Documents\Studio 2014\Projects.* Delete the file *projects.xml*. Reopen SDL Trados Studio.

N.B. All projects will have been removed from the list.